# יצירת משולשים שווי שוקיים

משפחת המשולשים כוללת משולשים מסוגים שונים המסווגים על פי זוויות ועל פי צלעות. בפעילות זו ניצור משולשים שווי שוקיים בעזרת סרטוט דינמי, נבדוק האם המשולשים שיצרנו הינם שווי שוקיים על ידי הצגת אזורי התשובות האפשריות. ההתנסות ביישומון מאפשרת להיחשף למגוון דוגמאות של משולשים ובעקבות כך להגיע להכללה מה מאפיין משולשים אלה.

## פעילות לתלמידים

ביישומון יצירת משולשים שווי שוקיים מוצג משולש ABC (איור 1). הקודקודים C ו-B מקובעים ואינם ניתנים להזזה. ניתן להזיז רק את קודקוד A (מסומן בכחול) וליצור משולשים בגדלים וסוגים שונים.

המספר (בצבע חום) לצד הצלע מסמן את אורך הצלע.

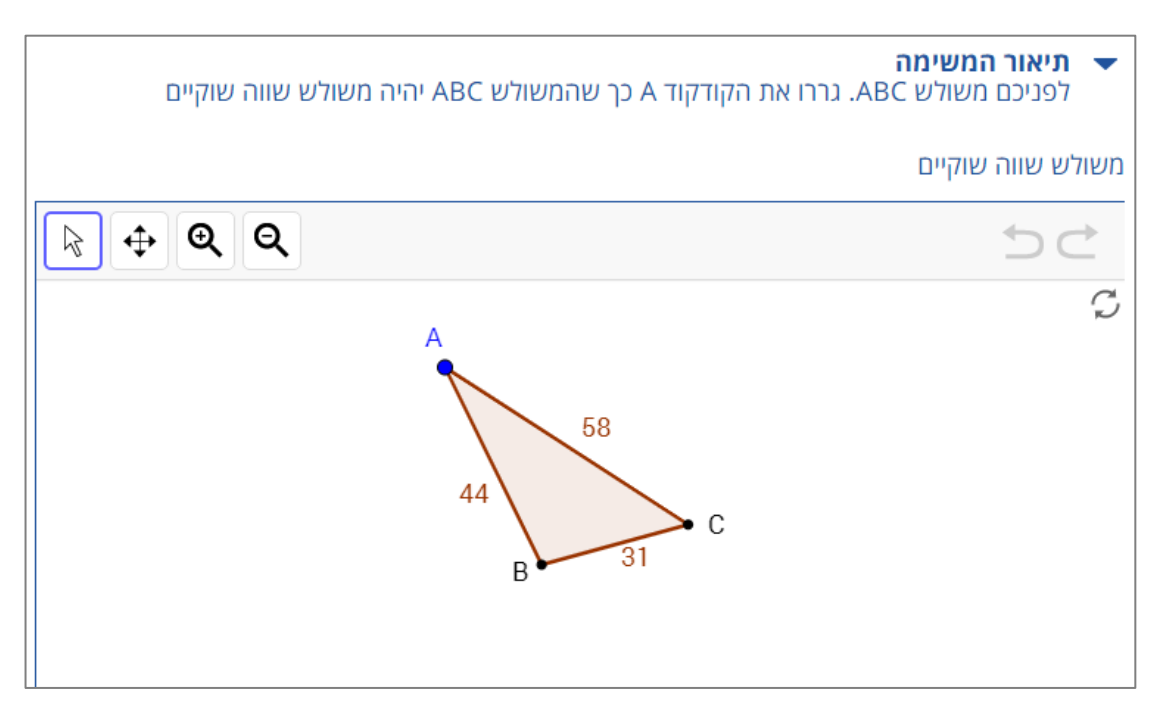

### איור 1: היישומון.

### **הנחיות**

- .1 פתחו את היישומון.
- .2 גררו את קודקוד A כך שמשולש ABCיהיה משולש שווה שוקיים.
- .3 צרו לפחות 10 משולשים שווה שוקיים בעזרת גרירה של קודקוד A.

**לאחר כל משולש שיצרתם לחצו על אייקון המצלמה כדי לשמור את תשובתכם.** 

## **ביצוע הערכה עצמית**

לאחר שהגשתם את המשימה יש לחזור לדף הפעילות וללחוץ על "צפייה במשוב". יש ללחוץ על אייקון העין שמופיע בצד הדוגמאות.

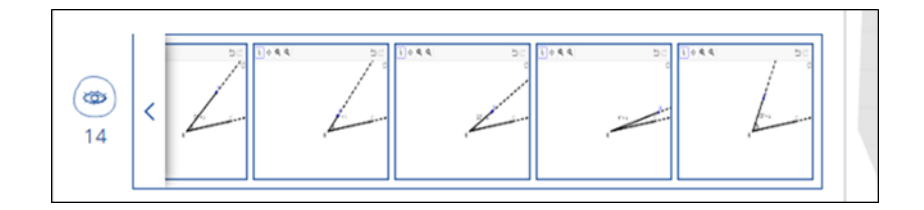

שימו לב לכך שבחלון שנפתח, לצד הסרטוט והדוגמאות שיצרתם, מופיע לחצן בחירה "משולשים שווי שוקיים" המציג את איזורי התשובות הנכונות.

- .1 בדקו את תשובותיכם בעזרת לחיצה על הלחצן "משולשים שווי שוקיים". האם יצרתם משולשים שווי שוקיים? הסבירו מה מאפיין משולשים אלו.
	- .2 בדקו באיזורי התשובות הנכונות האם יצרתם משולשים בעלי מאפיין נוסף.
		- .3 כיצד ניתן להבחין בין סוגי המשולשים השונים? הסבירו את תשובתכם.

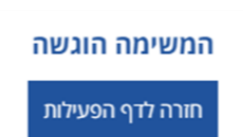

● לאחר הגשת המשימה, יתקבל אישור הגשה.

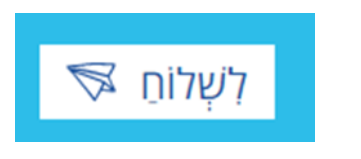

• לאחר שסיימתם ליצור לפחות 10 דוגמאות לחצו על "לשלוח".

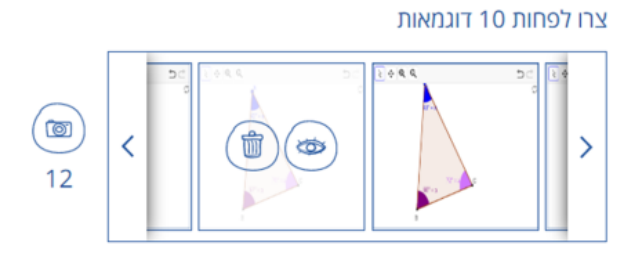

- במידה ואתם רוצים למחוק דוגמה שיצרתם עמדו עליה עם הסמן ולחצו על אייקון הפח.
- המספר שמופיע מתחת למצלמה מציין כמה דוגמאות יצרתם (ארבע במקרה הזה).

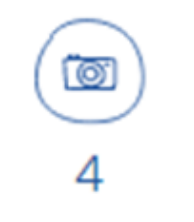

• לאחר כל זווית שיצרתם לחצו על אייקון המצלמה כדי לשמור את תשובתכם:

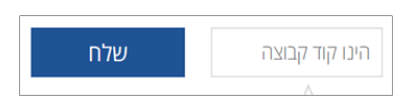

• הכניסו את קוד הקבוצה שקיבלתם מהמורה.

#### הנחיות לשימוש ביישומון: